# **CMF3 - Entwicklungsumgebung**

## in Eclipse

### JDK 11 installieren - z.B. von<http://jdk.java.net>

#### Eclipse installieren

eventuell "Add Java 11 as an installed JRE to Eclipse": Eclipse -> Window -> Preferences -> Java -> Installed JREs -> Add.

#### JavaFX installieren

- Package von [https://openjfx.io](https://openjfx.io/) holen und lokal ablegen, z.B. unter /Users/XXXX/Development/lib/javafx-sdk-11.0.2 (auf einem Mac)
- User Library "JavaFX11" (Name muss exakt übereinstimmen) anlegen: Eclipse -> Window -> Preferences -> Java -> Build Path -> User Libraries > New JARs im lib Unterordner hinzufügen (alle jar-Dateien im bin-Unterodner):
	- $^{\circ}$  New... -> "JavaFX11"
	- JavaFX11 auswählen -> Add External JARs… -> Navigieren zum fx Ordner … \Development\lib\javafx-sdk-11.0.2**\lib** und Auswahl der jar-Dateien
	- Beispiel aus Eclipse 2020-03 Version für Windows:

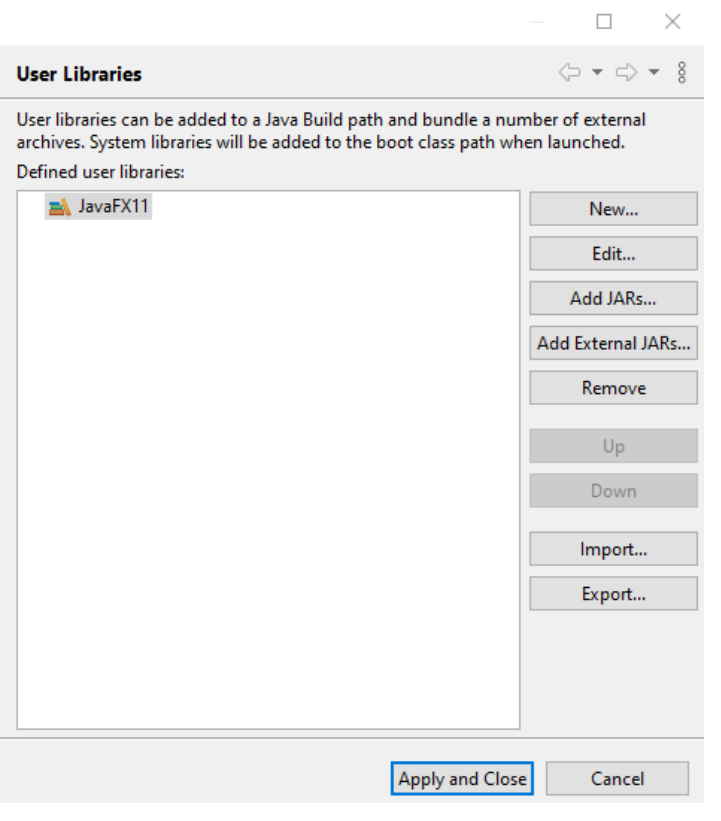

Projekt aus GIT importieren

- <https://athene2.informatik.unibw-muenchen.de/CM/communitymirrorframework3.git>
- Sicherstellen, dass Java 11 als JDK ausgewählt ist.
- User Library JavaFX11 im Modulpfad des Projektes hinzufügen (kontrollieren, ob die User Library hinzugefügt ist)

Run Configuration "Java Application" anlegen

- Main Class: org.sociotech.cmf3.CommunityMirror
- Program Arguments: mirror.properties
- Wichtig: Sicherstellen, dass die Option "Use the -XstartOnFirstThread argument when launching with SWT" NICHT ausgewählt ist. [Diese Option wird bei Windows Eclipse Version 2020-03 nicht angezeigt.]

Damit sollte der Demonstrator mit den Konfigurationen in resources/mirror.properties laufen.

Um für den eigenen Test Konfigurationen zu ändern kann eine der folgenden beiden Wege eingeschlagen werden:

1) In Eclipse: Kopieren der Datei resources/mirror.properties - z.B. nach resources/mirror.properties.local - die dann nicht unter GIT-Verwaltung steht und lokal editiert werden kann - und setzen der neuen Datei bei Program Arguments in der Run Configuration

2) In Eclipse: Die zu ändernden Konfigurationsattribute in der Run Configuration unter Environment definieren - also dort z.B. "mashup.server" als neue Variable setzen und einen Wert zuweisen.

### Logging

Für das (Console-)Logging wird das SLF4J/Logback-Logging-Framework verwendet - <http://logback.qos.ch/index.html>.

Die Konfiguration des Loggings erfolgt in der Datei resources/logback.xml - Neben dem Logging für Debugging-Zwecke auf der Konsole ist ein Logging in die Datei log/communitymirror.log definiert. Weiterhin ist hier auch der org.sociotech.cmf3.log.LoggingFrameworkAppender definiert, der WARN und ERROR-Meldungen in das CMF3-interne Logging-Framework einspeist.

Das Logging auf die Konsole und in die Log-Datei kann über Kommandozeilenparameter konfiguriert werden:

- -Dlogback.console.threshold=DEBUG (Default ist DEBUG, Alternativen sind TRACE, INFO, WARN, ERROR, ALL oder OFF)
- -Dlogback.file.threshold=INFO (Default ist INFO, Alternativen sind TRACE, DEBUG, WARN, ERROR, ALL oder OFF)

### Entwicklung unter MacOS

... klappt eigentlich bestens (wie oben beschrieben).

Einziges Problem ist, dass Macs normalerweise keinen Touch-Screen haben - Es ist also schwierig, die Touch-Interaktion zu testen.

Ich dachte erst, dass es eine Möglichkeit wäre Apples Sidecar zu nutzen und ein iPad als "second (touch) screen" für den Mac verwenden. Siehe [https://su](https://support.apple.com/de-de/HT210380) [pport.apple.com/de-de/HT210380](https://support.apple.com/de-de/HT210380) für weitere Information. Geht leider nicht - "second screen" ja, nicht aber Touch - denn das unterstützt Apple nicht.

Es funktioniert allerdings mit der kommerziellen App "Duet".